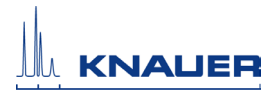

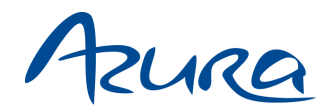

# **Control Unit CU 2.1 User Manual**

V6850A

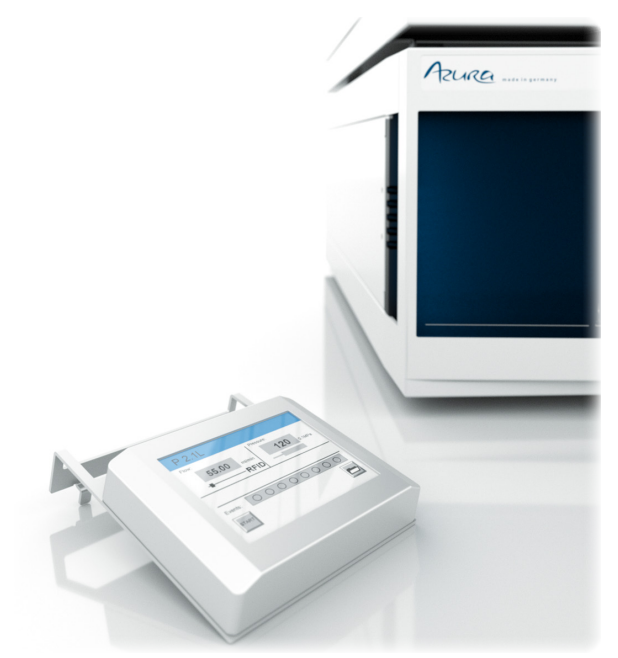

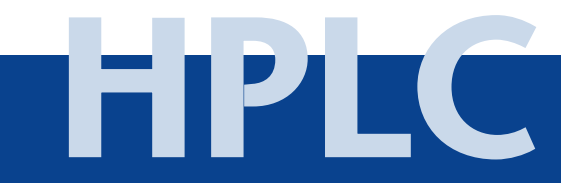

# **Table of Contents**

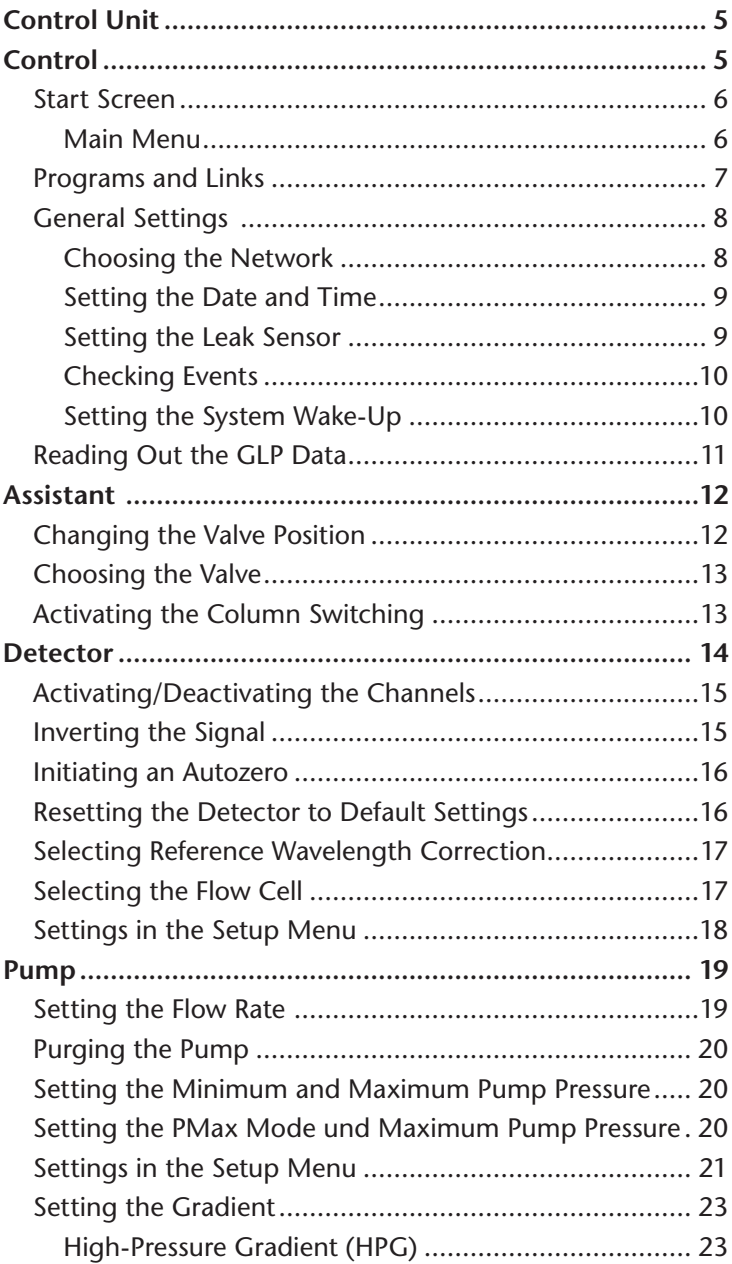

 $4|$ 

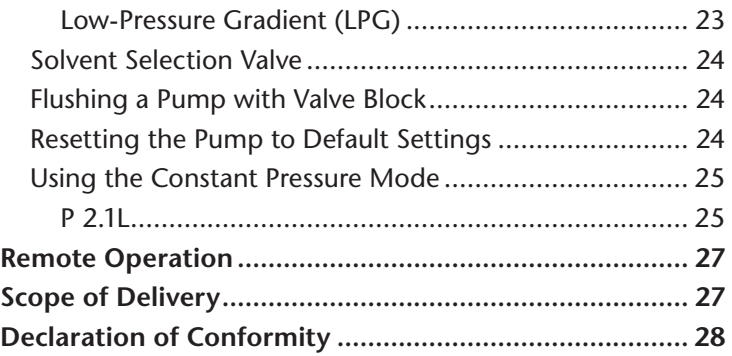

# <span id="page-3-0"></span>**Control Unit**

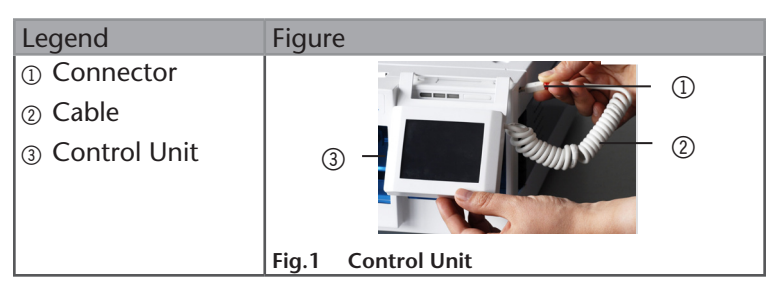

The Control Unit is a display with touchscreen functionality that is offered as an optional operating unit for the large devices ("L" devices) of the AZURA product line. The Control Unit controls one AZURA device at a time. To control another device, the Control Unit must be connected to it first.

Data transfer between the device and the Control Unit is realized through the firmly installed cable. The moment the cable is connected, the Control Unit starts automatically and reads out the device-specific parameters. After a short while, the status display shows on the start screen.

There are two hooks at the top that can be hooked to the housing of each device. Thereby you avoid the Control Unit getting in touch with liquids, which could cause damage to the electronic system.

# **Control**

You can operate the Control Unit by tapping any grey field or button.

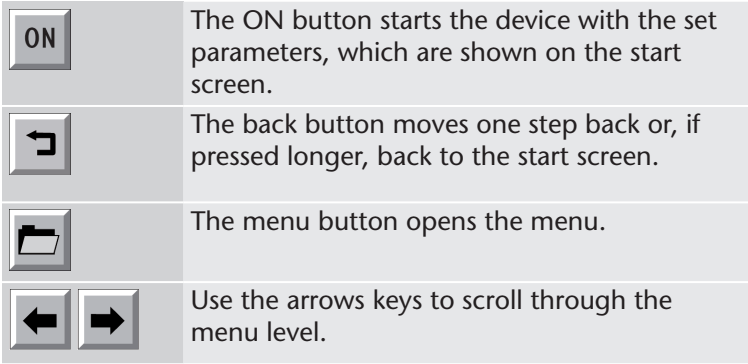

<span id="page-4-0"></span>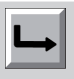

#### **Start Screen**

The device-specific start screen shows the set parameters. The top line of the start screen always shows the name of the connected device.

**Note:** Tap on the gray fields to change the parameter shown in that field.

In addition to changing the device-specific parameters, the start screen allows you to set events. Events are manually activated or programmed short-circuit contacts.

**You can program three types of contacts:**

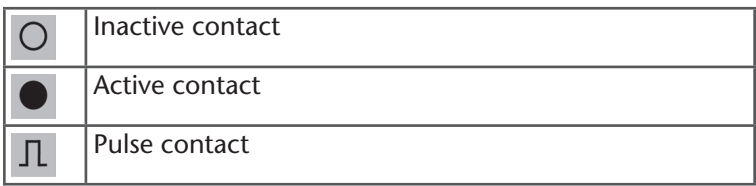

## **Main Menu**

The main menu includes at least three menus: Setup, GLP, Default parameter (P 6.1L and DAD 6.1L), and Standby.

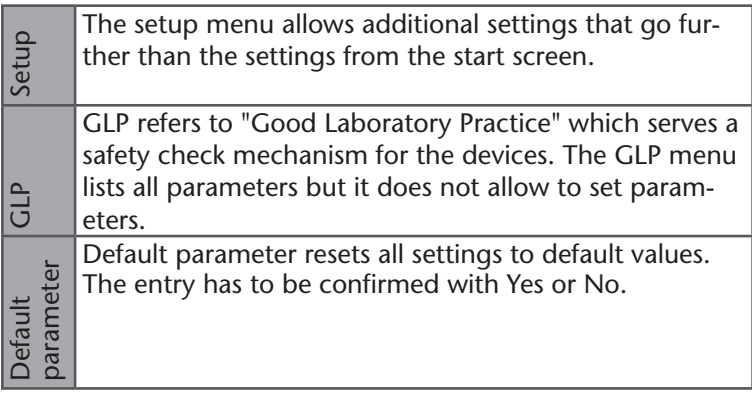

<span id="page-5-0"></span>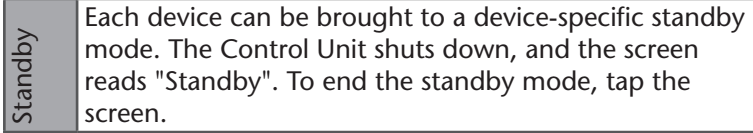

For the pump P 2.1L, the P 6.1L, and the detector UVD 2.1L, the main menu also includes a Program menu and a Link menu.

#### **Programs and Links**

Altogether, 19 programs and one wake-up program can be stored. Links are used to connect or repeat programs. Altogether, 10 links can be stored.

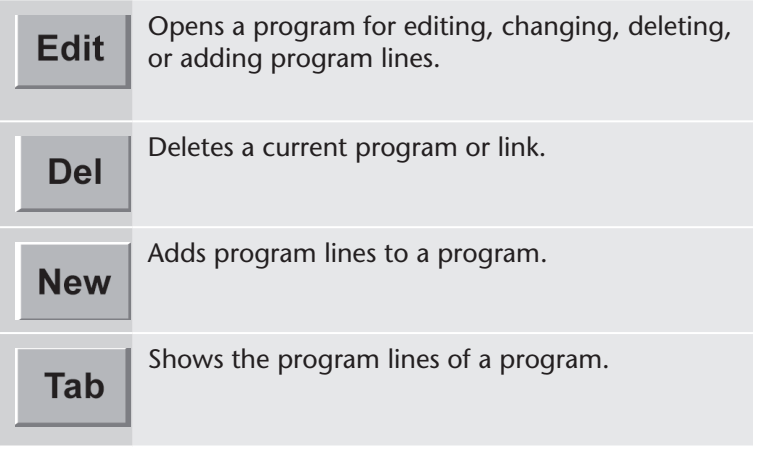

#### <span id="page-6-0"></span>8 | Control

## **General Settings**

You can find the general settings in the setup menu.

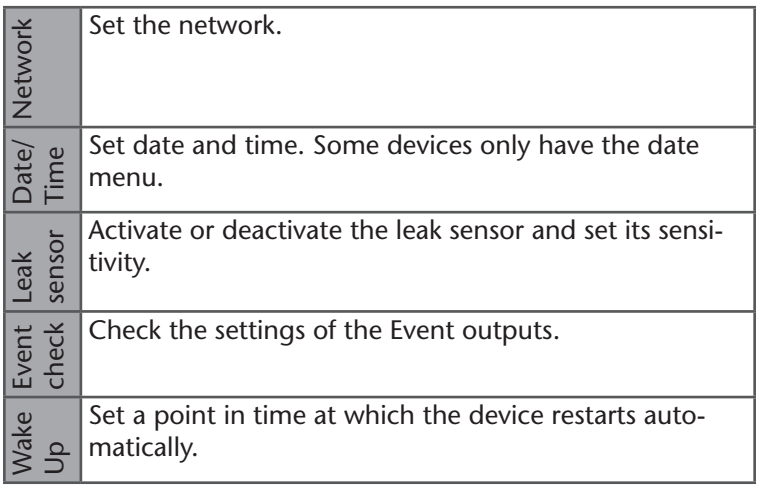

#### **Choosing the Network**

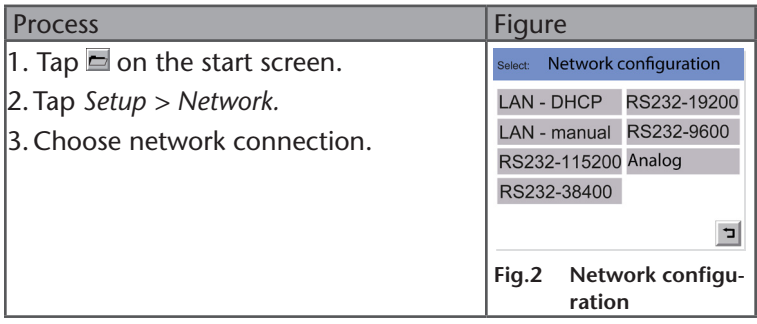

#### Control | 9

#### <span id="page-7-0"></span>**Setting the Date and Time**

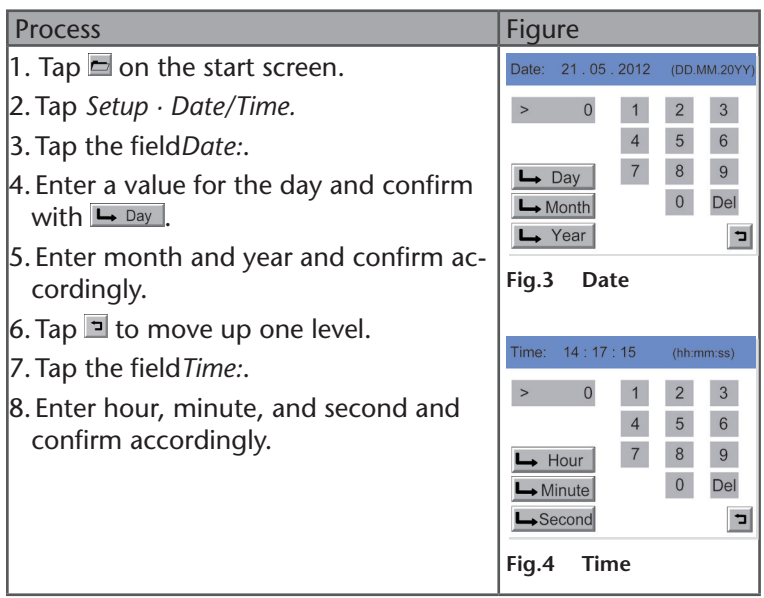

#### **Setting the Leak Sensor**

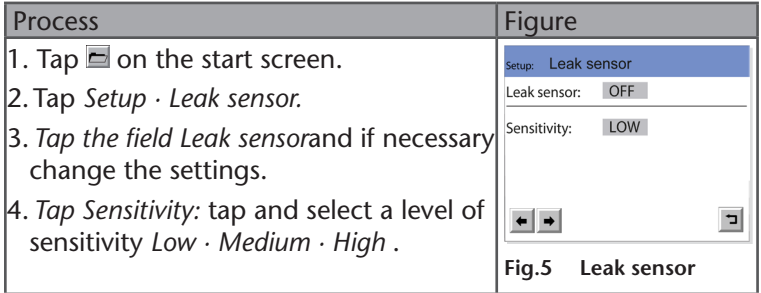

#### <span id="page-8-0"></span>10 | Control

#### **Checking Events**

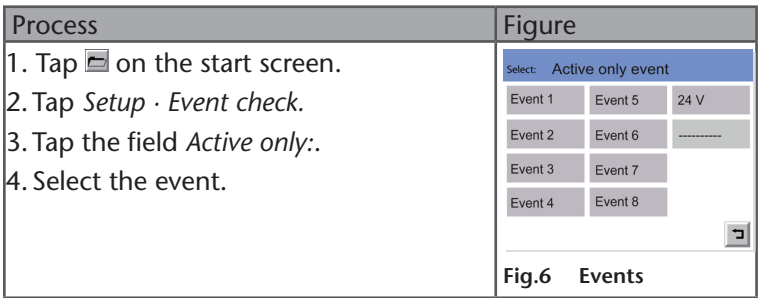

#### **Setting the System Wake-Up**

Under Instrument Wake-up, the point of time is set at which the devices in standby switch on automatically.

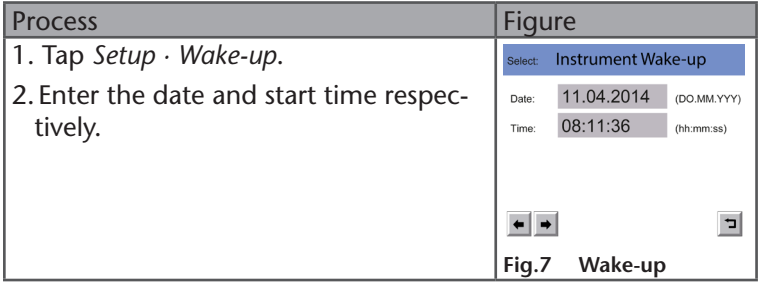

## <span id="page-9-0"></span>**Reading Out the GLP Data**

In the main menu of each device, you find the sub-item GLP. Selecting this item reads out and displays the GLP data of the respective devices.

It is possible to display the data of the instrument (Instrument) or single components (Components).

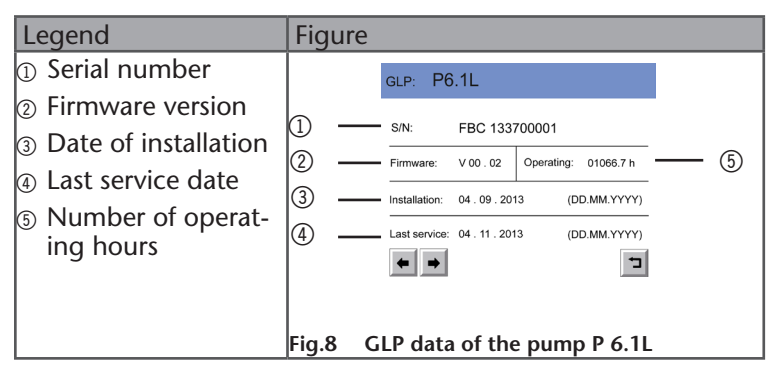

# <span id="page-10-0"></span>**Assistant**

The start screen of the assistant displays which micro devices are integrated as units. Units shown on the start screen are the pumps P 4.1S and P 2.1S, the detector UVD 2.1S, the valve drive V 2.1S, and Vici/Valco valves.

They can be operated from the setup menu. Degassers do not have an operating interface and are displayed as empty modules.

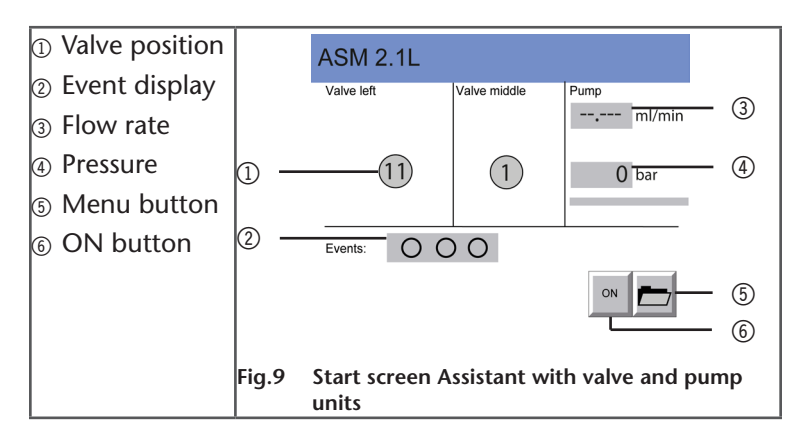

This chapter describes how to operate valves. Further information on operating detectors and pumps can be found in the respective chapters.

## **Changing the Valve Position**

The start screen shows the current valve position. To change the valve position, tap the valve.

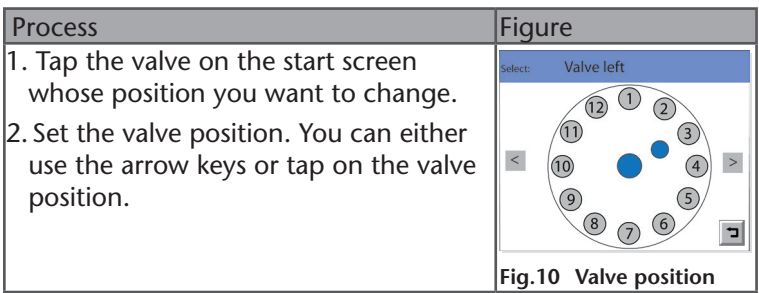

**Result:** The valve position is changed. If there are two identical

<span id="page-11-0"></span>valves installed in the assistant and column switching is activated, the valve positions of both valves are changed simultaneously.

## **Choosing the Valve**

The correct valve head is factory-set in the setup menu. If you replace a 6-port valve head, you have the option to choose between 2-position valve or multiposition valve.

**Note:** The installed valve head must be compatible with the set valve head in the setup menu.

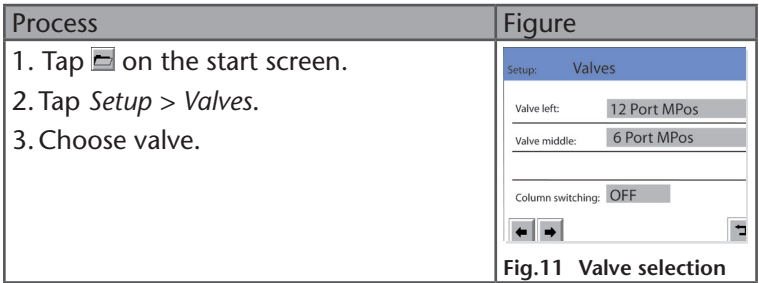

## **Activating the Column Switching**

If two identical multi-position valves are installed in the assistant, column switching can be activated.

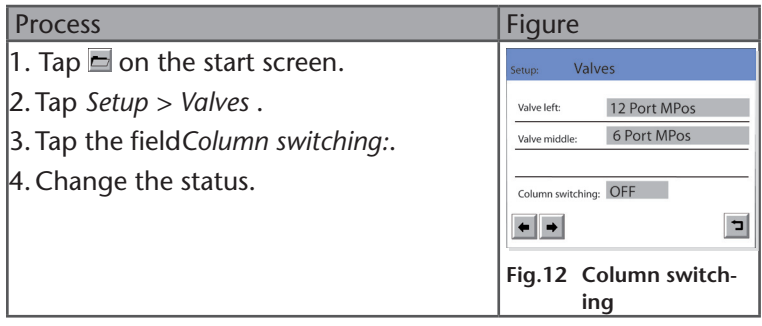

**Result:** Both valves are switched synchronously.

#### <span id="page-12-0"></span>14 | Detector

# **Detector**

The start screen of the detector shows signal settings and wavelength. The  $\frac{1}{2}$  button initiates an autozero. Depending on the number of activated channels, several channels are displayed on the start screen.

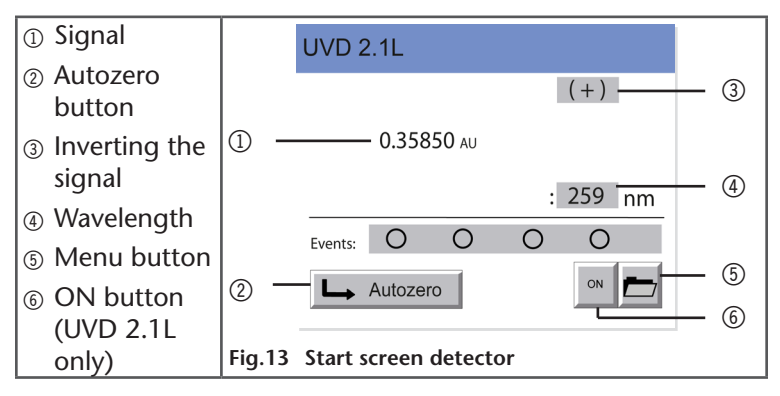

## **Entering the Wavelength**

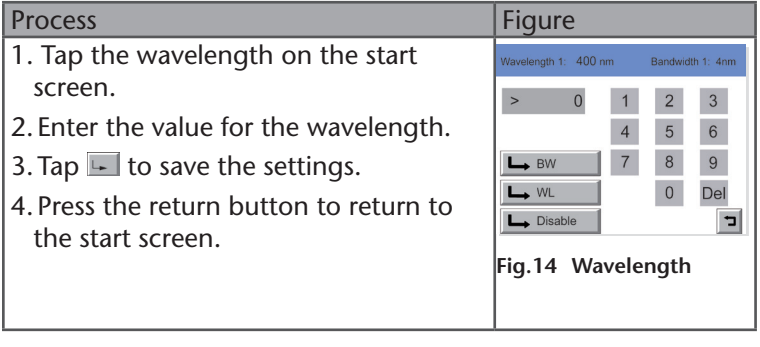

#### <span id="page-13-0"></span>**Entering the Bandwidth**

For DAD 6.1L, DAD 2.1L, MWD 2.1L it is possible to set a bandwidth for each wavelength.

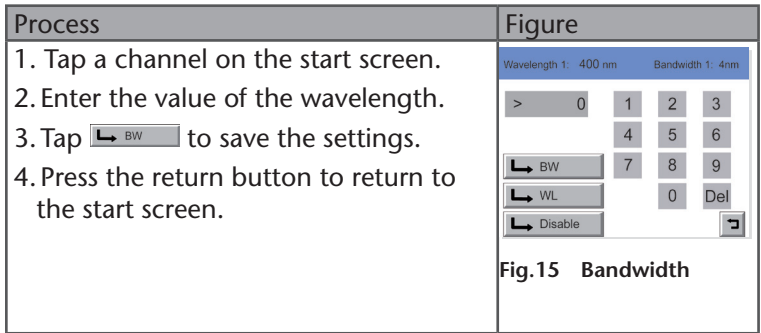

## **Activating/Deactivating the Channels**

With DAD 6.1L, DAD 2.1L, MWD 2.1L it is possible to take several measurements simultaneously. Up to four channels can be activated with the Control Unit.

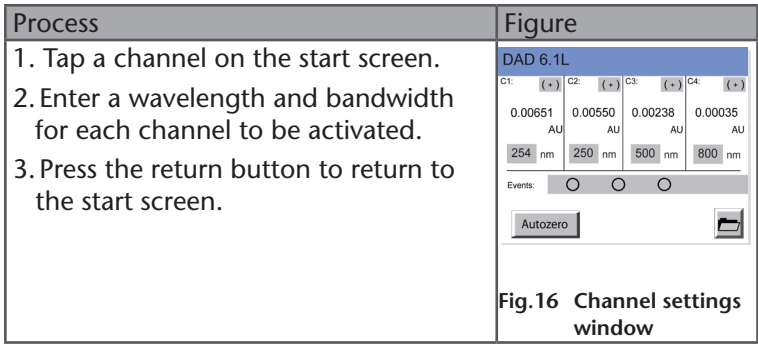

To deactivate channels, tap the wavelength of the channel on the start screen and tap  $\overline{\phantom{a}}$   $\overline{\phantom{a}}$   $\overline{\phantom{a}}$   $\overline{\phantom{a}}$ .

## **Inverting the Signal**

With this setting, the measuring signal can be inverted.

<span id="page-14-0"></span>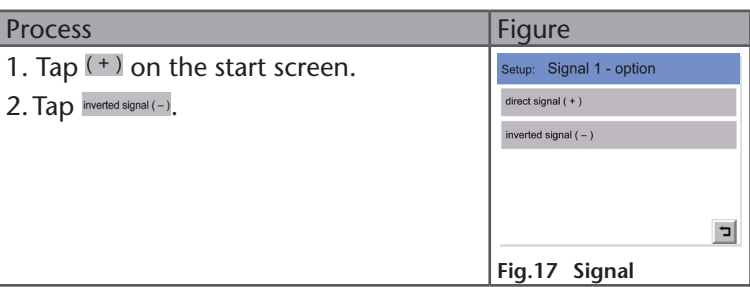

## **Initiating an Autozero**

After each solvent change, an autozero should be performed. To do so, tap  $\overline{\phantom{a}}$  Autozero .

The display shows 0,000 AU after the autozero.

## **Resetting the Detector to Default Settings**

With the *Default parameter* functionality, the detector can be reset to the factory-set parameters. Since it is possible to change a number of different detector parameters, it is helpful to reset the detector in case problems occur.

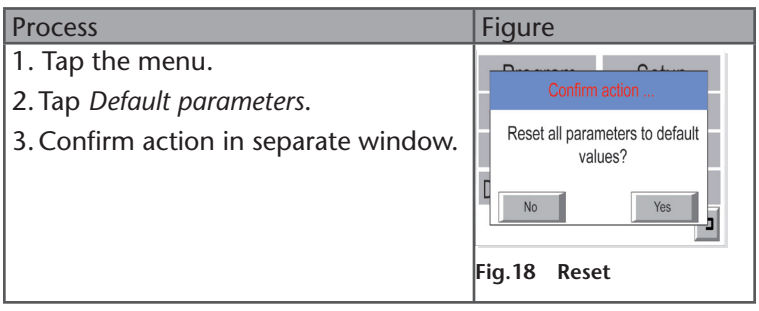

## <span id="page-15-0"></span>**Selecting Reference Wavelength Correction**

For DAD 6.1L, DAD 2.1L, MWD 2.1L you can activate or deactivate the reference wavelength correction under *Menu Setup · Advanced · Reference correction*.

The wavelength as well as the bandwidth can be adjusted.

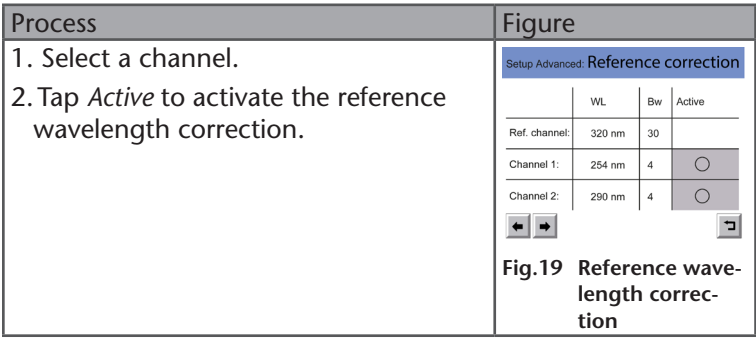

## **Selecting the Flow Cell**

For DAD 6.1L, DAD 2.1L, MWD 2.1L, the installed flow cell has to be set.

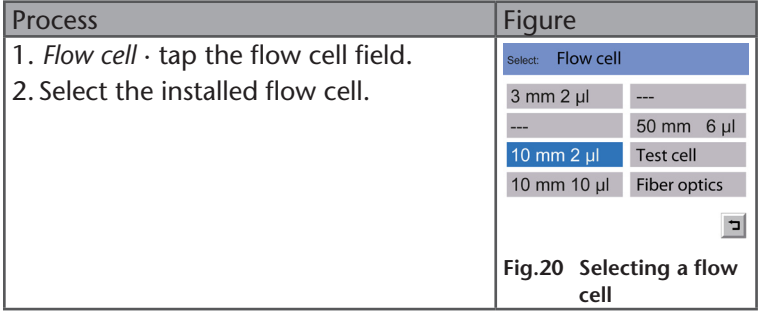

If a fiber optics adapter is used, select *Fiber optics* in this menu.

## <span id="page-16-0"></span>**Settings in the Setup Menu**

The following menu points are detector specific.

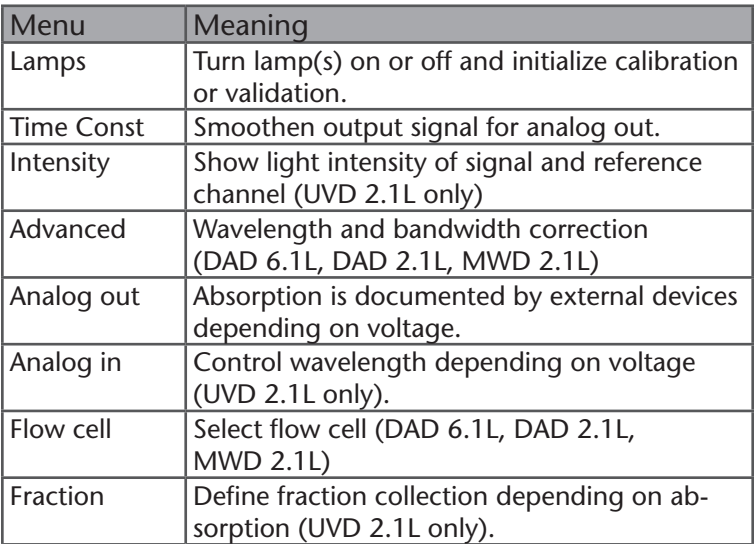

## <span id="page-17-0"></span>**Pump**

The status bar under the flow rate in the start screen indicates that the pump is running.

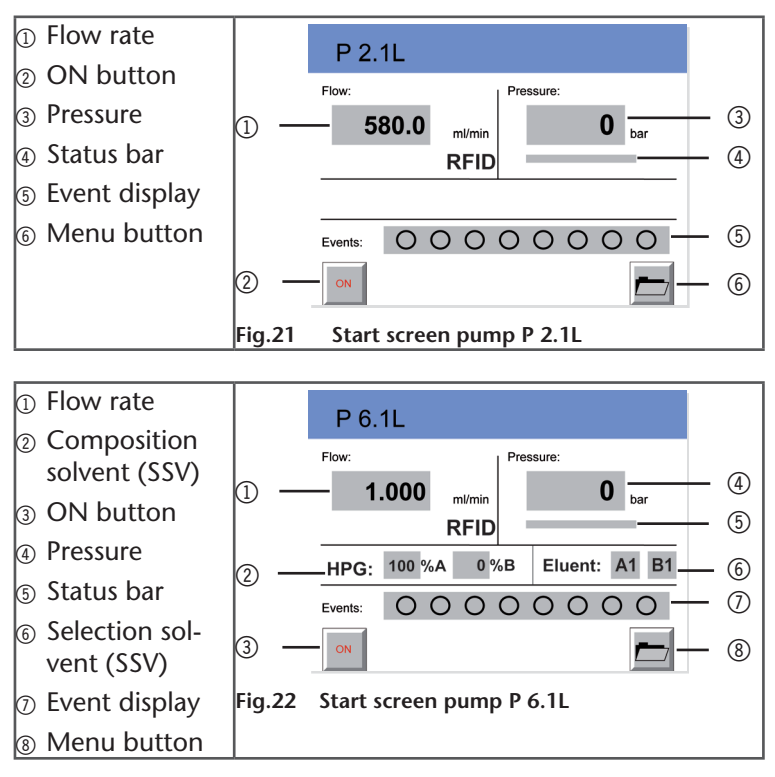

## **Setting the Flow Rate**

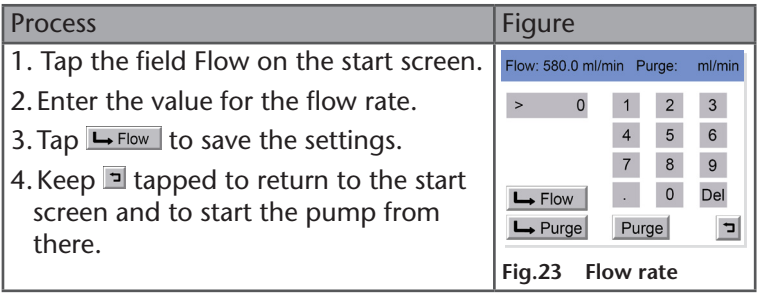

## <span id="page-18-0"></span>**Purging the Pump**

To purge the pump, use the field Flow. The set flow rate is not changed by the purging.

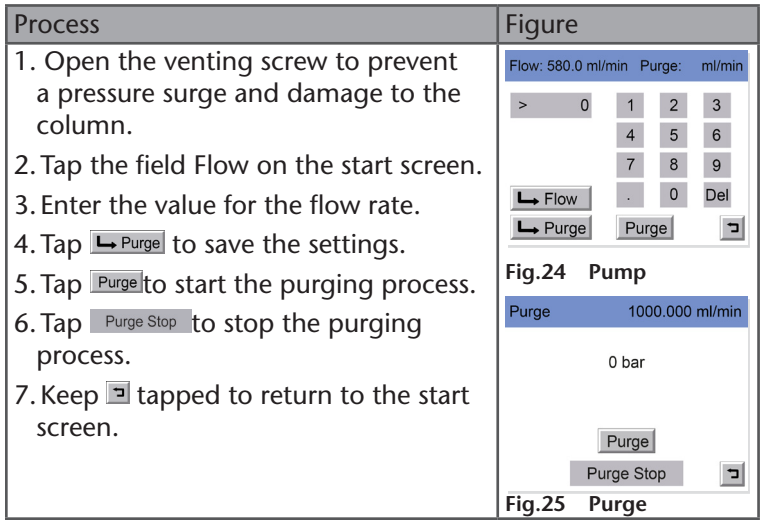

#### **Setting the Minimum and Maximum Pump Pressure**

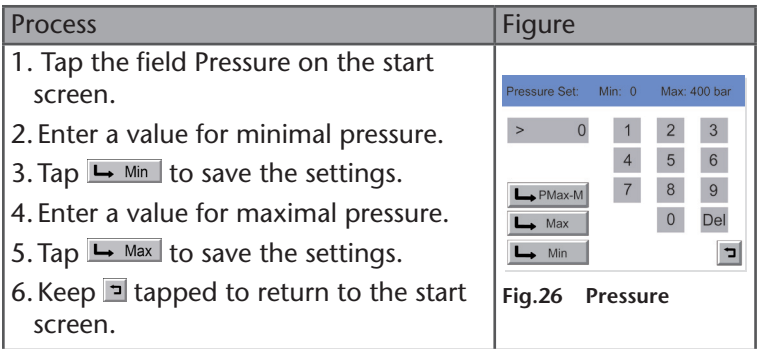

### **Setting the PMax Mode und Maximum Pump Pressure**

The *PMax Mode* functionality protects the column material from strong pressure fluctuations. It regulates the pump's behavior in case the maximum pressure is reached. If the *PMax* functional<span id="page-19-0"></span>ity is activated, the pump switches from constant flow operation to constant pressure operation. It continues to convey solvent with the pre-set maximum pressure. One maximum flow rate can be set.

The following options can be selected:

- PMax Mode: Off If the maximum pressure is reached, the pump is stopped.
- PMax Mode: On Although the maximum pressure has been reached, the pump continues to operate with the pre-set *maximum pressure*.

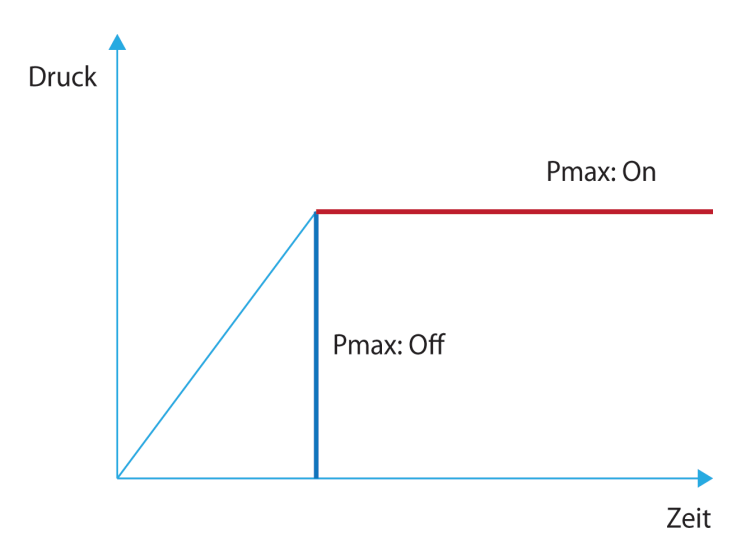

### **Settings in the Setup Menu**

The setup menu for the pump unit in the assistant includes pump head, units, and I-control.

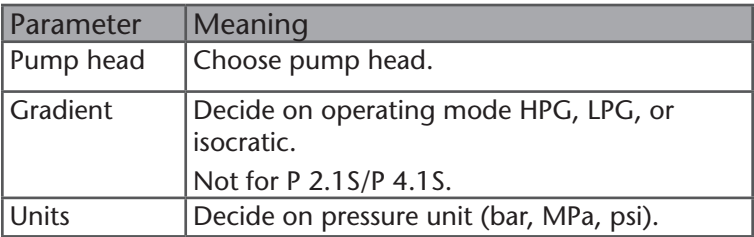

## 22 | Pump

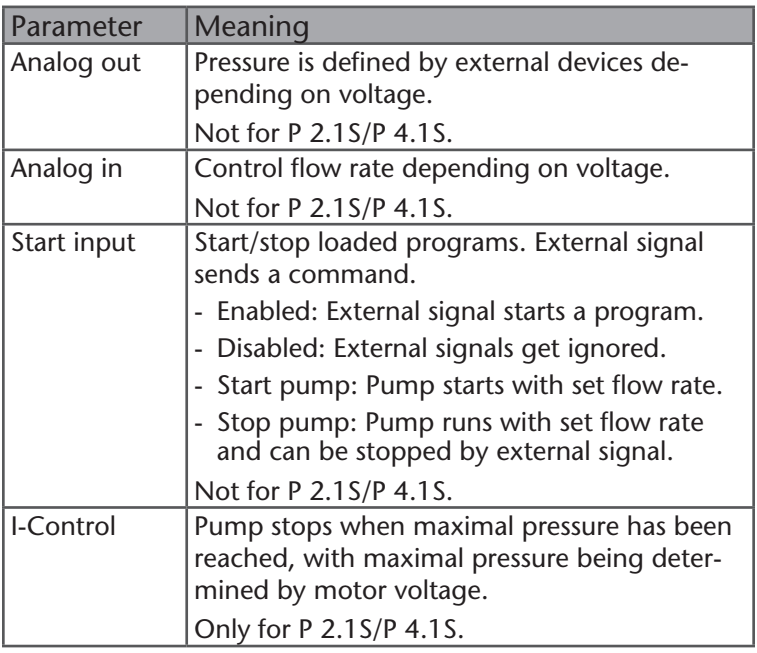

## <span id="page-21-0"></span>**Setting the Gradient**

The pump can be operated isocratically, as high pressure gradient (HPG) or low pressure gradient (LPG). If the gradient has been set using software, the settings are displayed on the start screen.

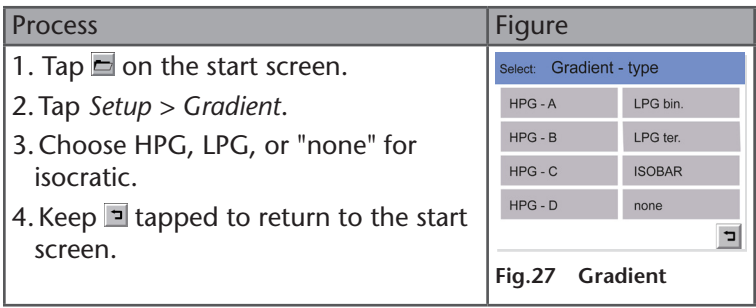

ISOBAR is used for Constant Pressure Mode.

#### **High-Pressure Gradient (HPG)**

To set up a pump as HPG, the individual pumps have to be set as parts of the HPG. To do so, connect every pump to the Control Unit and set HPG-A for pump A and HPG-B for pump B. Up to four pumps can be set. These settings cannot be made in the P 6.1L menu because this pump is pre-set as HPG, LPG, or isocratic. The settings described are a prerequisite for controlling an HPG system with chromatography software. If two pumps are set as HPG (HPG-A and HPG-B), it is not possible to control them with the Control Unit.

#### **Low-Pressure Gradient (LPG)**

To set up an LPG pump, a valve block with switching valves has to be mounted to the pump head. When working with LPG, the start screen shows the active channels. By tapping the gray fields, the gradient distribution can be entered.

For LPG, you can choose between LPG binary with 2 channels and LPG ternary with 3 channels. For analytical pumps there are also quaternary gradients (with 4 channels).

If necessary, single channels can be activated/deactivated.

## <span id="page-22-0"></span>**Solvent Selection Valve**

The P 6.1L is equipped with Solvent Selection valves. Solvent Selection valves enable the user to select between 2 solvents per channel of the binary pump. This way, the intake tubes do not have to be changed when the user switches to different solvents. Only a different valve has to be selected. This valve has two inlets (for solvents) and one outlet which is connected directly to the pump head inlet.

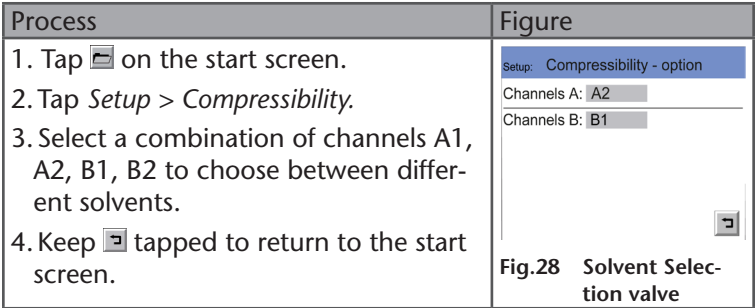

#### **Flushing a Pump with Valve Block**

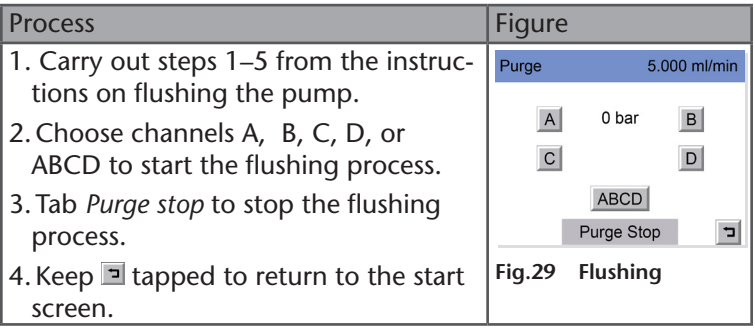

## **Resetting the Pump to Default Settings**

With the functionality *Default parameter* the pump can be reset to default settings. Because a number of different parameters can be set for the pump, it can be helpful to reset to pump to default settings when problems occur.

<span id="page-23-0"></span>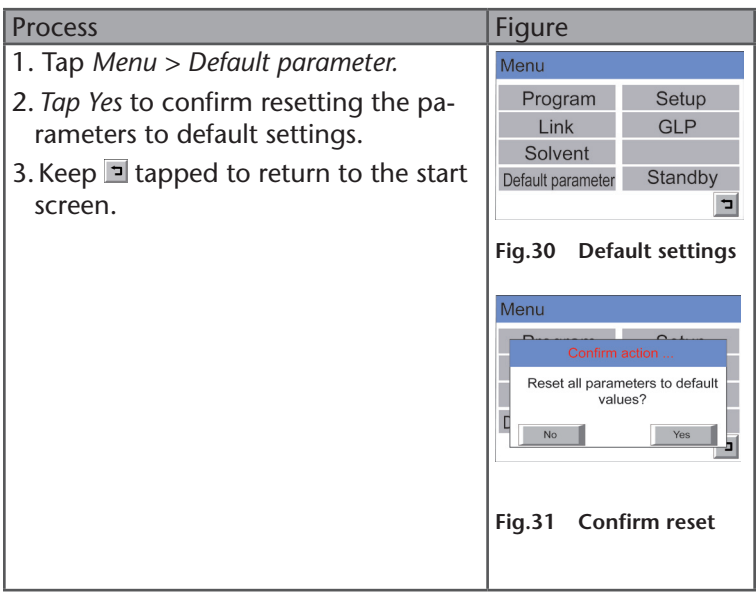

#### **Using the Constant Pressure Mode**

In this mode, the pump pumps with a constant pressure. It is not possible to use gradients.

#### **P 2.1L**

If a valve block is installed, channel A is used for pumping. It is recommended to use the Constant Pressure Mode without a valve block, because this may cause disturbances during operation.

#### **Prerequisite**

- Minimum and maximum pressure is set.
- Flow rate is set.

#### 26 | Pump

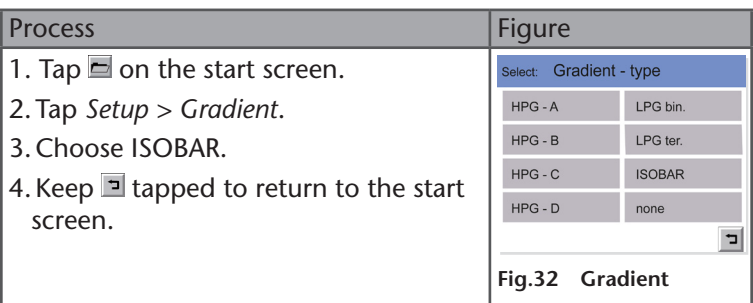

Target pressure is reached within 15 s. If the target pressure is not reached because the maximum flow rate has been reached before, a note appears on the Control Unit.

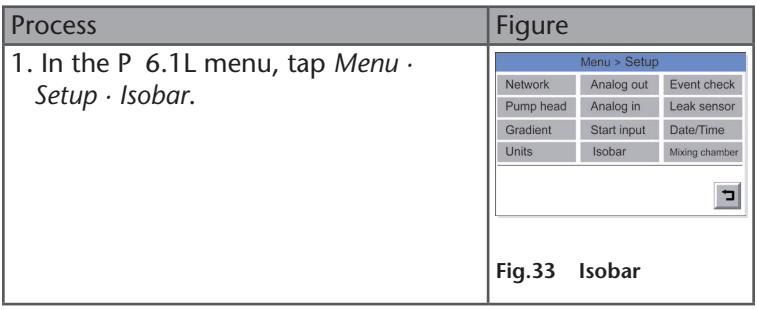

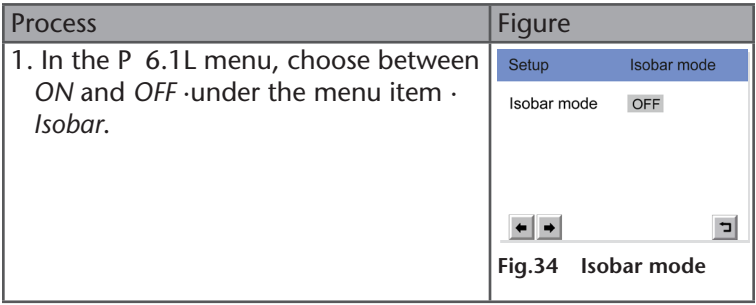

# <span id="page-25-0"></span>**Remote Operation**

During remote operation, the software controls the devices. The device name is replaced with "Remote" on the screen. All fields are blocked and cannot be operated. Only exception is the button  $\frac{1}{n}$  that can be operated even in remote operation and stops the device.

The remote screen for the running pump is as follows:

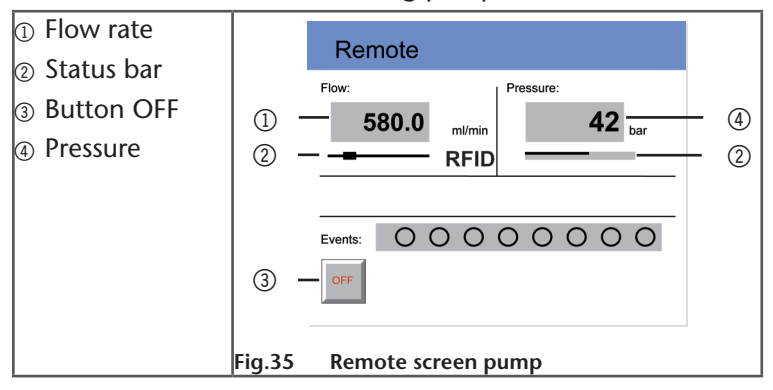

# **Scope of Delivery**

- Control Unit
- User Manual

## <span id="page-26-0"></span>**Declaration of Conformity**

KNAUER Wissenschaftliche Geräte GmbH Hegauer Weg 38 14163 Berlin, Germany

*Control Unit CU 2.1L – Product number: EZD00*

The device complies with the following requirements and product specifications:

- DIRECTIVE 2006/42/EC OF THE EUROPEAN PARLIAMENT AND OF THE COUNCIL of 17 May 2006 on machinery, and amending Directive 95/16/EC (recast)
- IEC 60799 (1998) Electrical accessories
- Cord sets and interconnection cords
- IEC 61010-1 (2011) Safety requirements for electrical equipment for measurement, control and laboratory use
- Low voltage directive (2006/95/EC)
- DIN EN 61000-3-2 (2006 + A1:2009 + A2:2009) Electromagnetic compatibility (EMC) Part 3-2
- EMC standard (2004/108/EC)
- IEC 61326-1 (2006) Electrical equipment for measurement, control and laboratory use – EMC requirements
- EN 61326-1 Corrigendum 2 (2011)
- Directives for an environmentally sound use of electrical and electronic equipment
- RoHS directives 2002/95/EC (2003) and 2011/65/EU (2012) on the restriction of the use of certain hazardous substances in electrical and electronic equipment
- WEEE directive 2002/96/EC (2003) on waste electrical and electronic equipment

The product was tested with a typical configuration.

A. Knam

Alexandra Knauer (CEO & Owner) Berlin, 2014-10-01

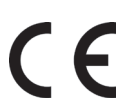

The mark of conformity has been applied to the rear panel of the device.

- KNAUER Wissenschaftliche Geräte GmbH All rights reserved. The information in this document is subject to change without prior notice.Translation of the original German edition of this manual, version 3.1 Last updated: 2015-05-13 Printed in Germany on environmentally friendly paper from sustainable forests. ©
- AZURA are registered trademarks of KNAUER Wissenschaftliche Geräte GmbH ®

See up-to-date manuals online: www.knauer.net/downloads

#### www.knauer.net

#### HPLC · SMB · Osmometry

KNAUER Wissenschaftliche Geräte GmbH Telefax: Hegauer Weg 38 14163 Berlin, Germany

Phone: +49 30 809727-0 Telefax: +49 30 801 5010<br>E-Mail: info@knauer.net E-Mail: info@knauer.net<br>Internet: www.knauer.net www.knauer.net

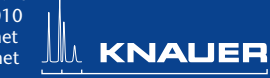

© KNAUER 2014 V6850A/0.01/03.14/Koe